# **Common Technical Issues and Solutions**

#### **Network Connection Issues (Can't connect to Wifi/Ethernet)**

**1.** Navigate mouse to the bottom-right corner of screen and select whichever network connection icon is currently displayed  $\bigoplus$   $\mathbb{E}$  to check 'Wi-Fi Settings' or 'Ethernet Settings.' (**Alternate option**: Click on the Search Bar located at the bottom-left of the screen, next to the 'Start' button  $\blacksquare$ , type in and select 'WiFi Settings' or 'Ethernet Settings')

## **For Wi-Fi Connections:**

- **2.** If your computer is not connected, select which network you want to use and click 'Connect.' Check the box next to 'Connect Automatically.'
- **3.** If your computer is connected, verify that you are connected to the correct Wi-Fi network. If you are connected to the correct network, turn off Wi-Fi and turn it back on using either of the buttons pictured to the right.
- **4.** If this does not work, you should restart your computer.
- **5.** If you are still having trouble connecting, the issue could be with your router or internet provider. At this point you should unplug your router/modem, wait 30 seconds, and plug it back in.
- **6.** You can check other devices that connect to Wi-Fi (such as a phone or tablet) to see if the network is working for those devices. If your router/modem is not providing internet service correctly, contact your Internet Service Provider.

### **For Ethernet Connections:**

- **2.** Check to make sure both ends of Ethernet cable are properly connected to the Ethernet ports. If they are properly connected, unplug them and plug them back in.
- **3.** Verify that the LED lights at the top corners of the Ethernet port are lit up.
- **4.** If the LED lights next to the Ethernet connection on your router are not lit green/yellow, unplug your router/modem, wait 30 seconds, and plug them back in. Wait for the router/modem to start back up, and try again.
- **5.** If you think your Ethernet cable could be the issue, try using a different Ethernet cable.
- **6.** If you suspect that your router/modem are causing the issue. Contact your Internet Service Provider.
- **7.** If none of the provided steps solve your network issues, send a detailed email to program director.

### **Where/How to locate your Computer Name**

Navigate to 'Start' > Select 'Programs' > Click 'Splashtop Remote' > Select 'Splashtop Streamer' (Or enter 'Splashtop' into Search Bar, and click 'Splashtop Streamer.')

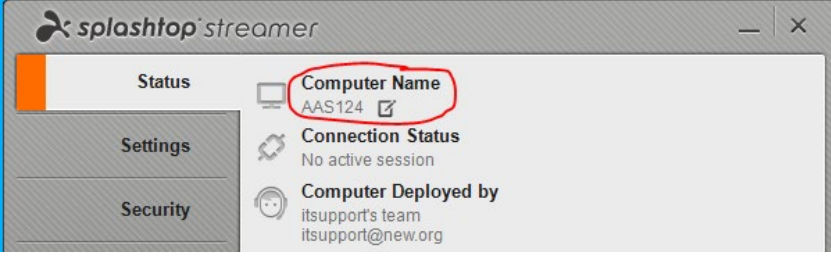

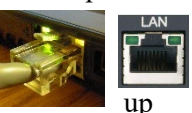

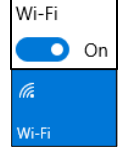

### **Printer Connection Issues**

- **1.** If your printer is turned on and is not working, check to make sure both ends of the USB cable are properly connected to your computer and printer.
- **2.** If your cables are connected properly, click on the 'Start' button  $\mathbb{E}$  > Select 'Control Panel' > Select 'Device Manager.' > Double Click 'Printers' > Right-Click the name of your printer >

Select 'Update Driver' (**Alternate option**: Click on the Search Bar located at the bottom-left of the screen, next to the 'Start' button **the**, and type in 'Device Manager.' Click 'Device Manager.')

- **3.** Check to see if printer is working.
- **4.** If not, click the 'Start' button and select 'Printers.' (Or navigate to the Search bar and type in 'Printers.' Then select 'Printers and Scanners')
- **5.** Look under the Name and Icon of your desired printer to see if its status is 'Offline.'

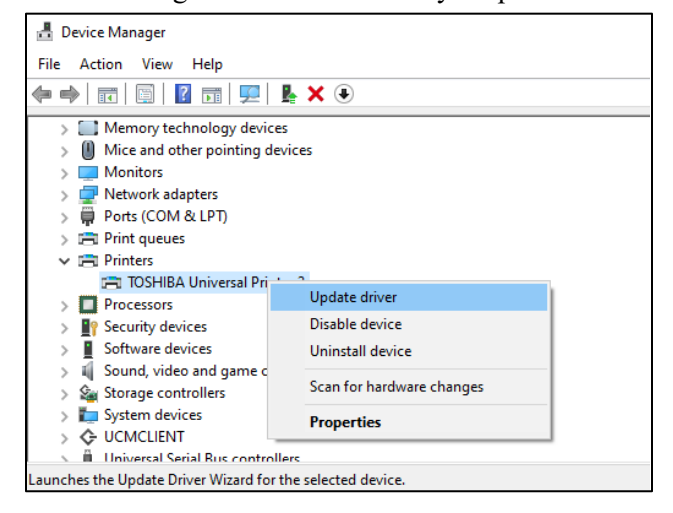

- **6.** If your printer is 'Offline,' you should unplug the printer's USB cable from your computer.
- **7.** Right-click the printer icon and click "Delete."
- **8.** Plug the USB cable back into the computer.
- **9.** If the printer is not automatically installed: Navigate to the 'Start'  $\mathbf{F}$  menu > 'Printers' > 'Add a Printer' > Select the Printer Name > 'Next' (**Alternate Option**: Navigate to the search bar and type 'Printers.' Select 'Printers & Scanners' and click 'Add a printer or scanner')
- **10.** After the installation is complete, your printer should be functioning properly.
- **11.** If none of the provided steps solve your printer issues, send a detailed email to program director.

### **Change Display Settings**

- 1. Right-Click on the background of your desktop screen, select 'Display Settings.' (**Alternate Option:** Navigate to the search bar and type 'Display Settings')
- 2. Scroll down to 'Multiple Displays'
- 3. Select 'Extend these Displays' instead of 'Duplicate these Displays.'
- 4. Click 'Keep changes.'
- 5. If you want to switch the side that your external monitor is located in relation to your laptop screen, go back to 'Display Settings'
- 6. Under 'Select and rearrange displays' click and drag display 1 to the location of display 2. (To identify which of your displays is display 1 and which is display 2, select 'Identify.')
- 7. If the changes are to your liking, select 'Keep Changes.

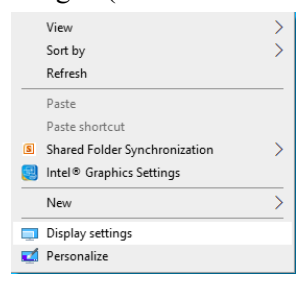